## 自行車友善旅宿功能操作說明

1. 登入旅宿網後台系統,左側列表點選「業者填報」->「基本資料維護」。

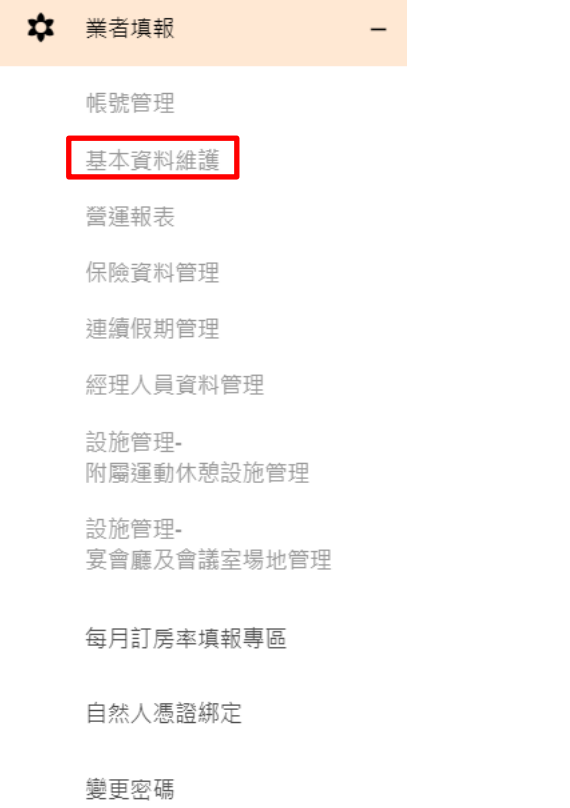

2.進入基本資料維護畫面,點選「友善環境設施管理」

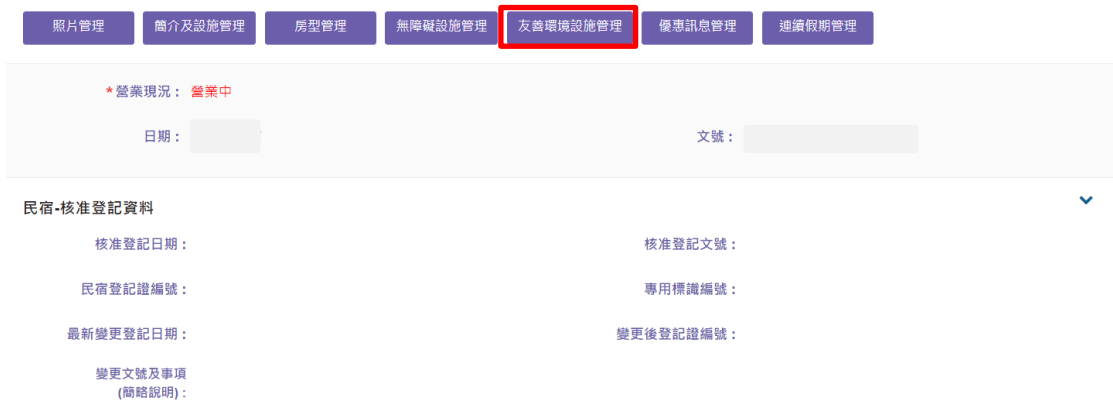

3.在自行車有善旅宿選擇是或否,若沒有提供自行車友善服務的旅宿業者系統預 設為否不需填寫。

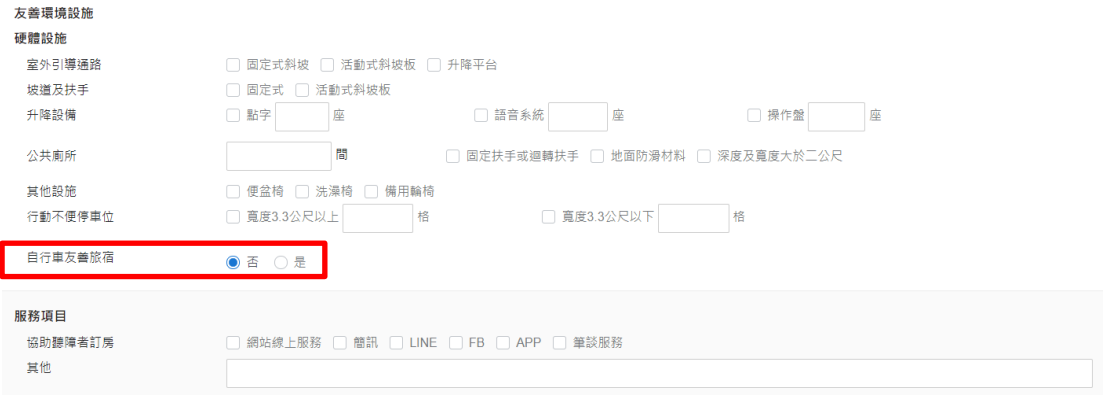

4.選擇"是"則必需上傳「停放空間」、「清潔維修區域」照片各一張(照片為審 核所需,不會顯示在旅宿網前台),若有「建議服務」可選擇勾選(非必填)。

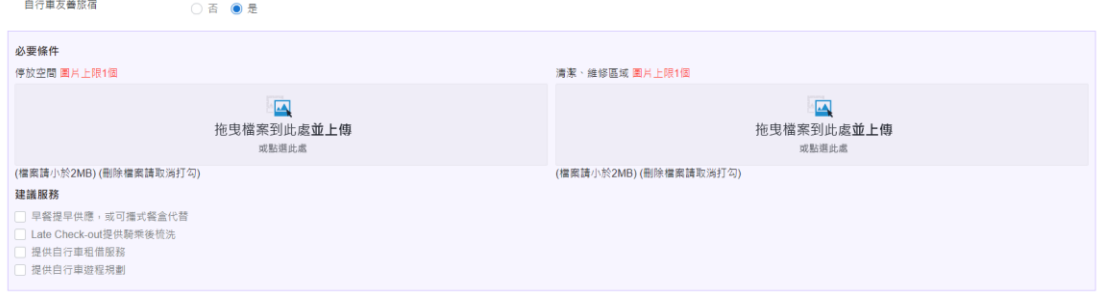

## 5.確認資料無誤後按下確認及送出審核。

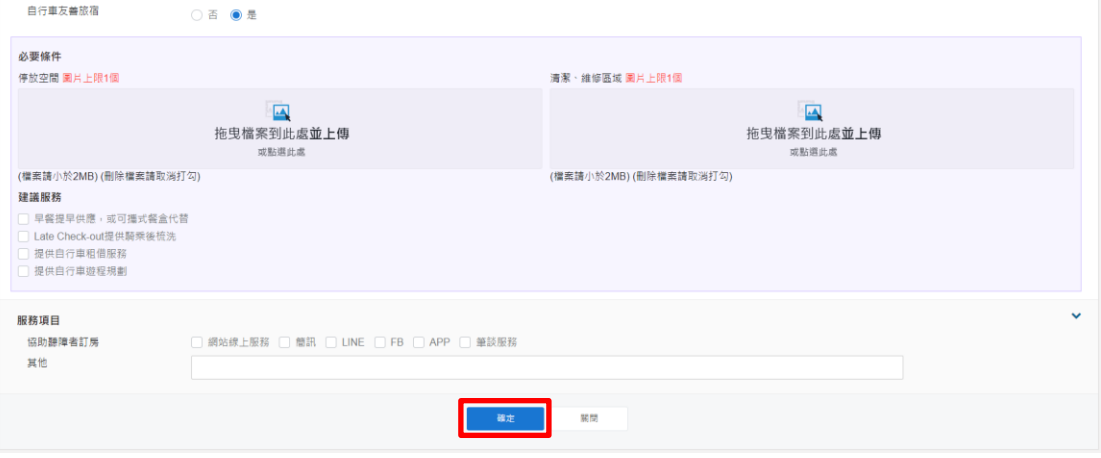

6. 待主管機關審核通過後即會顯示於旅宿網前台

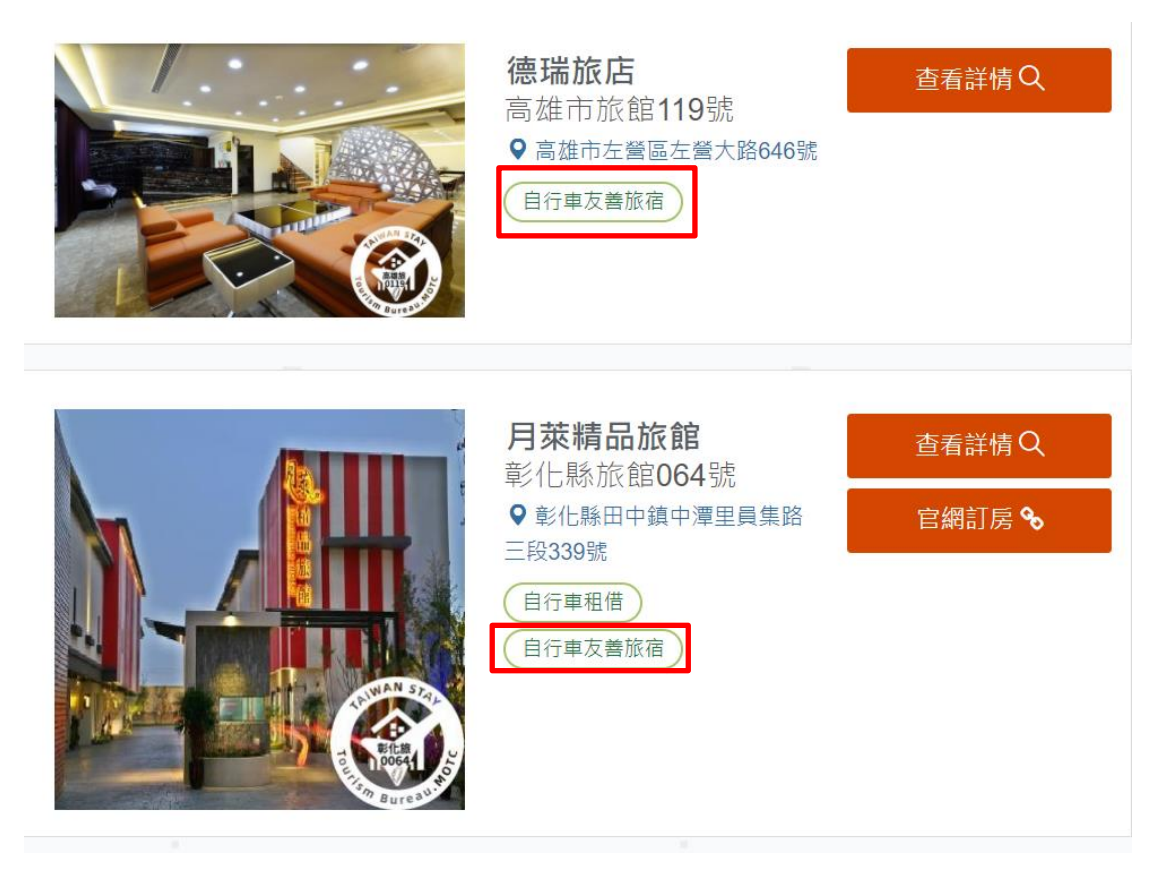